# **TORNEOPAL** tulosten ilmoittaminen

## VAIHTOEHTO 1

- **1.** Kirjaudu Torneopal hallintaan seuranne tunnuksella: https://salibandy-extranet.torneopal.fi/
- **2.** Valitse: Tulospalvelu > näytössä on Pelattavat ottelut kohta.
- **3.** Listaan tulee kaikki ottelut, joitten alkamisaika on jo mennyt, mutta joissa ei ole vielä tulosta.
- **4.** Paina Ilmoita halutun ottelun kohdalta.
- **5.** Merkitse tulos ja tallenna.
- **6.** Sarjataulukot päivittyvät automaattisesti.
- **7.** Jos lohkon kaikki ottelun on pelattu tai kyseessä on cup ottelu, joukkueet siirtyvät automaattisesti eteenpäin.

#### Tulosten muokkaaminen:

- **1.** Mene ottelun tietoihin päivä-/kenttä-/sarja-/lohkokohtaisistalistoista otten numeroa painamalla.
- **2.** Kirjaa tulos ja ruksita "Pelattu".
- **3.** Tuloksen voi myös vaihtaa tätä kautta. Taulukot ja jatko-ottelut päivittyvät automaattisesti.

#### Luovutus (joukkue ei tule ollenkaan)

- **1.** Klikkaa oikea lohko auki.
- **2.** Raksita "luovutti" joukkueen kohdalta.
- **3.** Tallenna sivu.

#### Luovutus (OTTELUN)

- **1.** Klikkaa ottelu auki kenttä tai päiväkohtaisen listan ottelunumerosta.
- **2.** Merkitse tulokseksi 0-5 ja ruksita "Luovutus" kohta.
- **3.** Tallenna.

## VAIHTOEHTO 2

Joukkue voi ilmoittaa tulokset mikäli ottelun asetuksista heille on merkitty tämä oikeus. Joukkue kirjautuu sisään omalta **turnaussivulta** käyttämällä joukkuetunnusta.

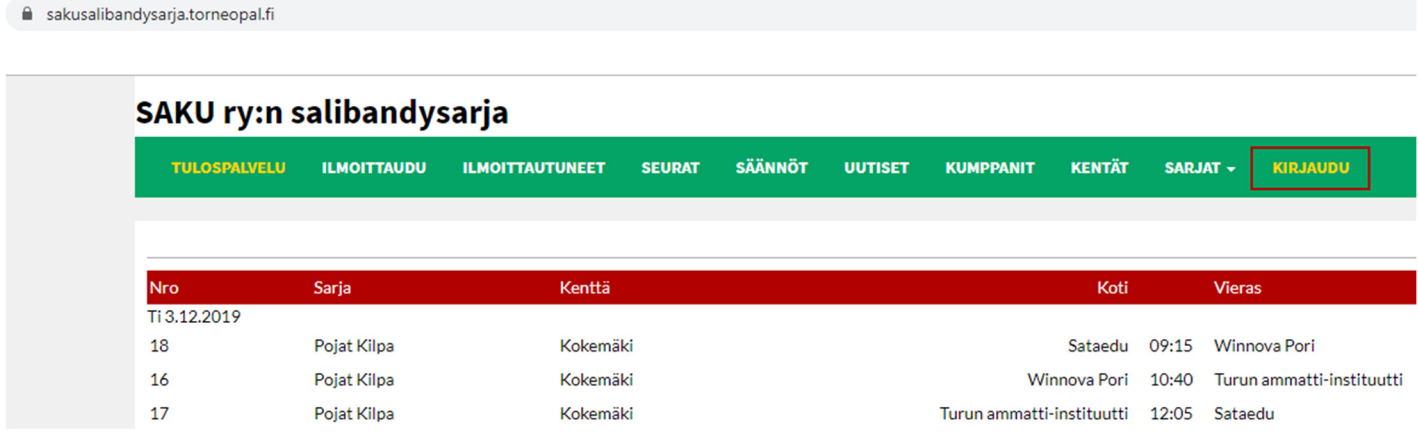

**1.** Syötä kirjautumissivulla joukkuetunnus kohtaan "joukkue/seuratunnus" ja klikkaa "kirjaudu".

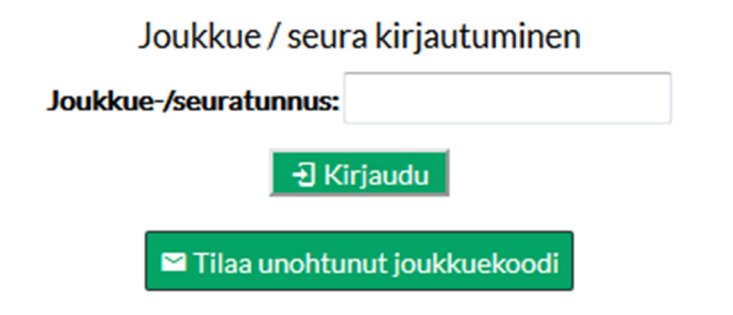

**2.** Valitse vasemmasta yläkulmasta "Tulospalvelu". *(Käytössä vain pelipäivänä, kts. lisää alempana)* 

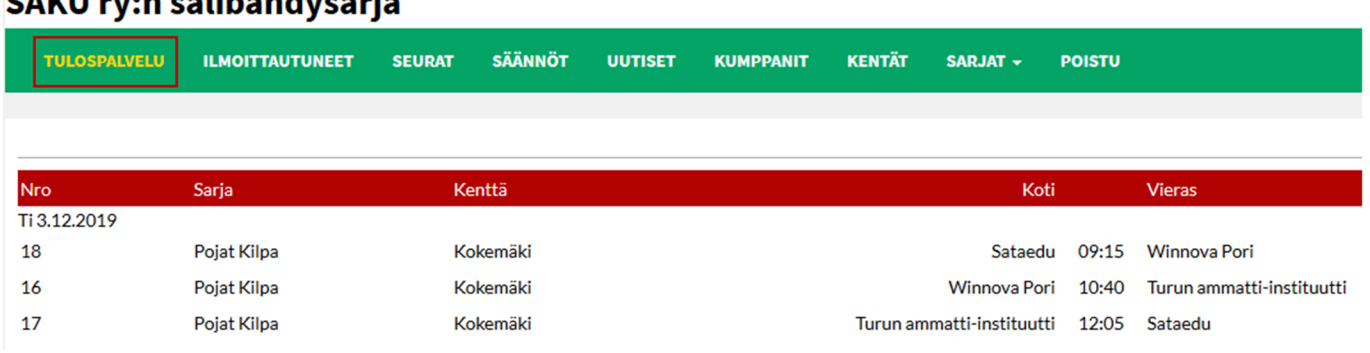

#### SAKU ry:n salihandysaria

**3.** Valitse ottelulistalta haluamasi ottelu klikkaamalla se auki. Ottelun omalta sivulta valitaan tämän jälkeen "PÖYTÄKIRJA".

### 18 Sataedu - Winnova Pori

Pojat Kilpa/5 3.12.2019  $09:15$ **Kokemäki** 

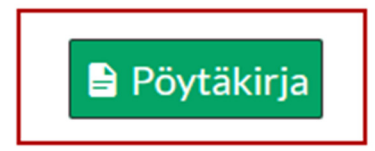

**4.** Vaihda ottelun tilanteeksi "Pelattu" ja merkitse lopputulos sekä ottelun alkamisaika ja päättymisaika (muodossa 00:00).

#### Pöytäkirja 18 Pojat Kilpa Sataedu - Winnova Pori

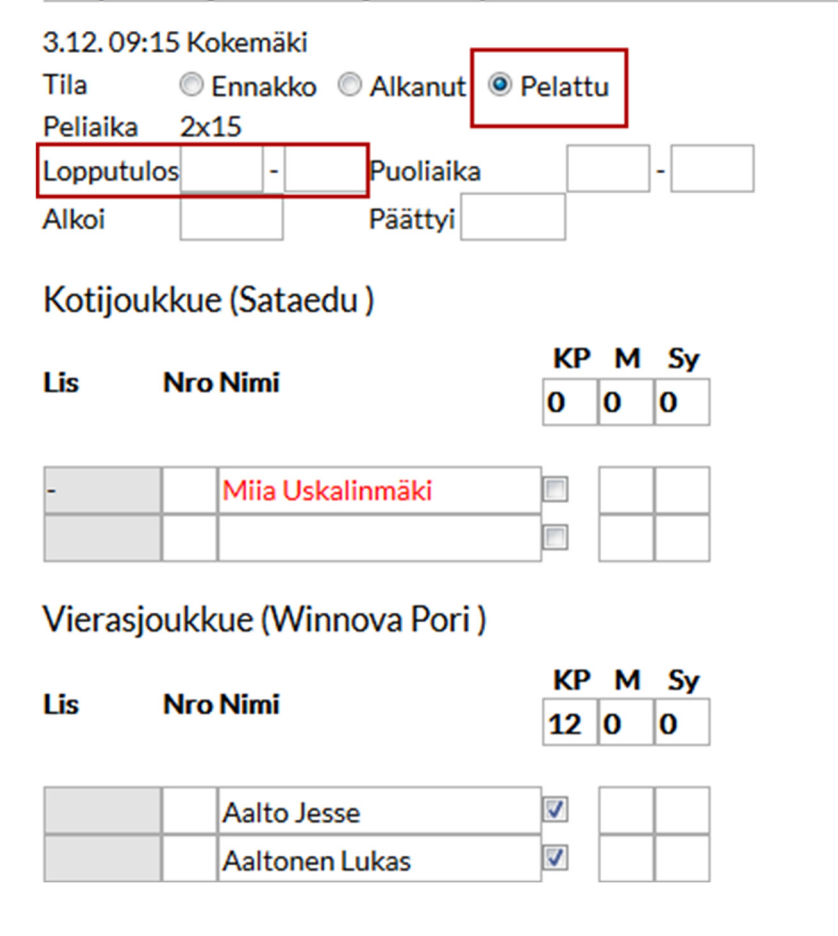

- **5.** Jos joukkueista puuttuu pelaajia, voit syöttää heidät "Nimi" kenttään. Uusi kenttä avautuu kun edellinen on täytetty.
- **6.** Tilastoi pelaajien ottelukohtaiset tehopisteet (Maalit / Syötöt). Esim. jos pelaaja on tehnyt tehot 2 maalia ja 1 syöttö, merkitse hänen sarakkeisiin 2 ja 1.
- **7.** Muista TALLENTAA ottelun tiedot!!! Painike on alalaidassa.

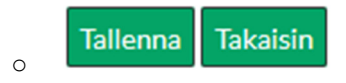

**8.** Jos päivität tuloksia ja tehopisteitä pelipäivän jälkeen, toimi kuten yllä, mutta löydät pelit sarjaohjelman kautta.

# SAKU ry:n salibandysarja

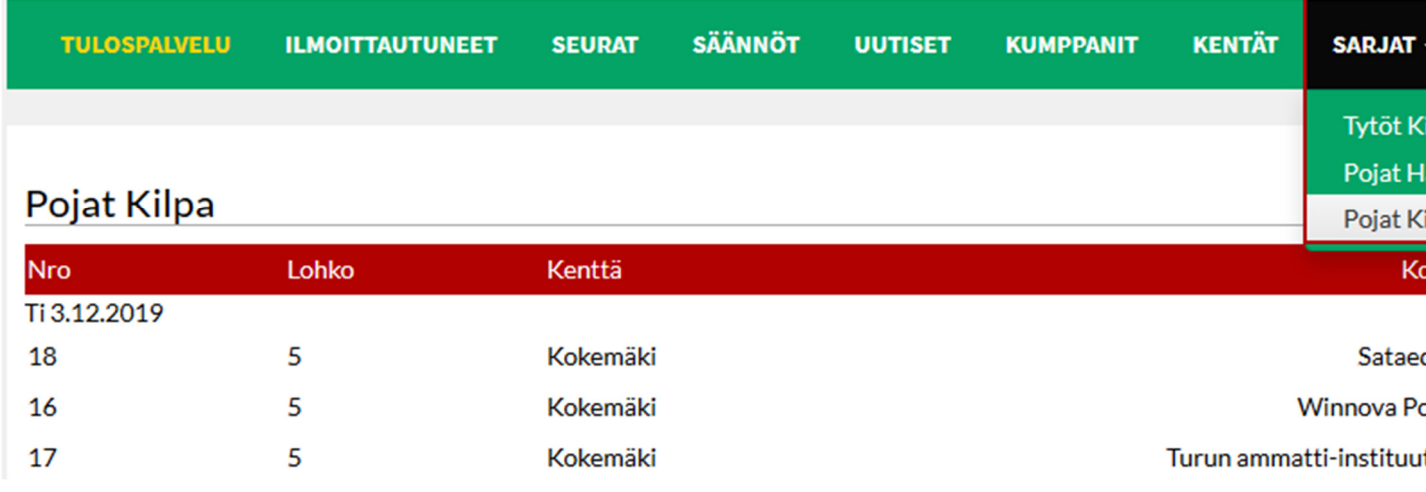

# SAKU ry:n salibandysarja

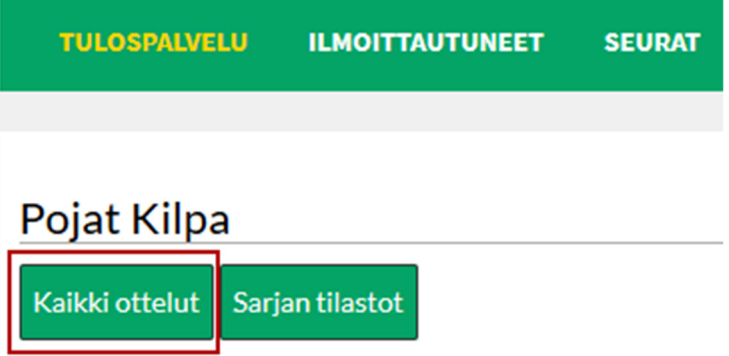

*Pääset otteluihin myös klikkaamalla sarjan sivulla minkä tahansa lohkon numerolinkkiä.* 

Ongelmia? Ota yhteyttä Salibandyliiton asiakaspalveluun: asiakaspalvelu@salibandy.fi / p. 0400-529017 tai lähettämällä pikaviesti Facebook-sivujemme kautta (facebook.com/salibandy.fi) Asiakaspalvelumme on auki ma-pe klo 9.30-16.30.